# *IMMO TOOL*

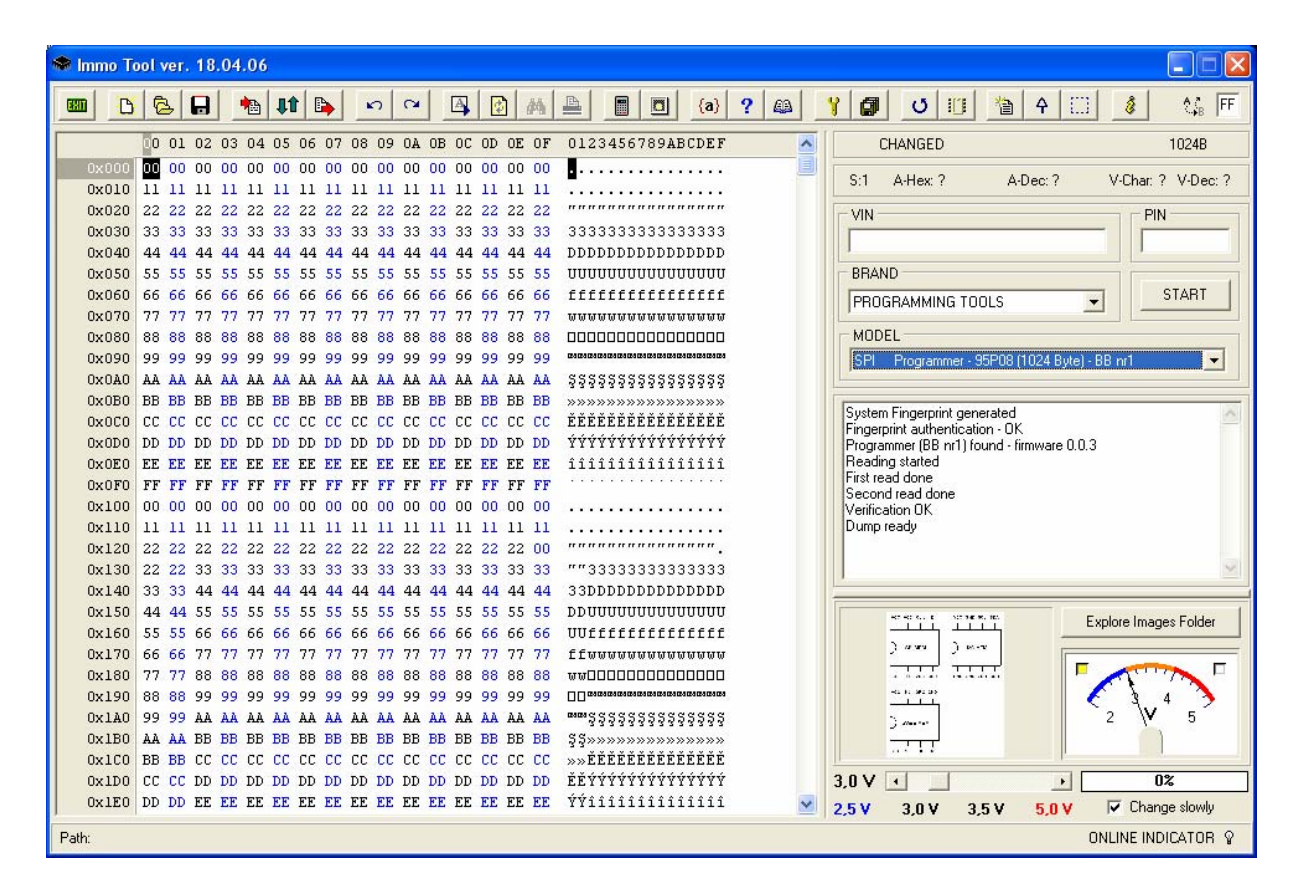

*PAKIET WSPOMAGAJĄCY NAPRAWĘ I KODOWANIE IMMOBILIZERÓW I STEROWNIKÓW SILNIKÓW* 

RYDUŁTOWY 2006

### **1. Wstęp**

Postępująca "elektronizacja" współczesnych samochodów przyczyniła się wydatnie to poprawy ich bezpieczeństwa i funkcjonalności. Niepożądanym skutkiem ubocznym tego zjawiska stało się jednak zwiększenie awaryjności i komplikacji serwisu nowoczesnych pojazdów. Przypadki, w których uszkodzeniu uległ komputer lub sterownik immobilizera to niestety chleb powszedni w warsztacie elektroniki samochodowej. Wysokie koszty związane z zakupem nowego egzemplarza sterownika w autoryzowanym stacji obsługi wymuszają konieczność zaopatrywania się w takowe na rynku wtórnym. Funkcjonalność tego typu urządzeń, mimo iż używanych pozostaje wciąż zachowana – pod warunkiem, że instalowany sterownik został prawidłowo zaprogramowany.

Produkt Immo Tool to pakiet oprogramowania wspomagającego naprawę i programowanie sterowników silników i immobilizerów. Głównym celem przyświecającym producentowi oprogramowania Immo Tool były maksymalne uproszczenie i automatyzacja procesu dopasowywania i programowania używanych sterowników silników i immobilizerów umożliwiając ich ponowne użycie.

Pomimo wszelkich uproszczeń należy zauważyć, że oferowany pakiet wymaga od użytkownika pewnej wiedzy. Zakładamy jednak, że osoby mające problemy z odróżnieniem pamięci od wzmacniacza operacyjnego (autentyczny przypadek) zrozumieją, że ich czas jeszcze nie nadszedł. Nie będziemy również odpowiadać na pytania:, "dlaczego tyle to kosztuje". Proponowana cena, jest nie tylko odzwierciedleniem poniesionych kosztów (zakup kompilatorów, programatorów, urządzeń do testów, itd..), lecz stanowi również pewnego rodzaju zaporę dla osób, które za cenę chwilowego zysku próbują zepsuć rynek. **Osoby, które uważają, że zawarta w programie wiedza nie powinna kosztować więcej jak 1000 pln – odsyłamy w miejsca, gdzie kupią ją za tyle.**

**Lista obsługiwanych przez program sterowników / programowanych przez przystawkę pamięci jest stale aktualizowana. Aktualny wykaz obsługiwanych typów oraz historię rozwoju urządzenia/oprogramowania pobrać można pod adresem: [www.tmw.netlook.pl/download/Historia\\_IT.txt](http://www.tmw.netlook.pl/download/Historia_IT.txt)**

**Projekt urządzenia/oprogramowania – Immo Tool to projekt powstały wyłącznie dla celów edukacyjnych. Używanie urządzenia/oprogramowania dla celów innych niż takowe jest niezgodne z jego przeznaczeniem. Firma TMW electronic nie ponosi żadnej odpowiedzialności za skutki, jakie może spowodować używanie tego urządzenia/oprogramowania.** 

#### **2. Instalacja oprogramowania**

Oprogramowanie Immo Tool wyposażone jest w kilka zabezpieczeń umożliwiających kontrolę sprzedaży i kopiowania. Podstawowym zabezpieczeniem programu jest klucz sprzętowy wykorzystujący interfejs USB komputera. Przed przystąpieniem do pracy z programem konieczne jest zatem zainstalowanie odpowiednich sterowników obsługujących klucz zabezpieczający. Sposób instalacji sterowników klucza sprzętowego nie odbiega od sposobu instalacji innych urządzeń pracujących w oparciu o interfejs USB. Komplet potrzebnych sterowników dostarczany jest wraz z programem na płycie CD-ROM. Prawidłowo zainstalowany i rozpoznany przez system operacyjny klucz podświetlany jest na kolor czerwony.

Instalacja samego programu sprowadza się do skopiowania katalogów: Files, Images, Help, Hasp Drivers i pliku Immo Tool.exe do wybranego katalogu dysku twardego i utworzeniu skrótu aplikacji exe. Uruchomienie aplikacji możliwe jest tylko i wyłącznie po wykryciu obecności klucza sprzętowego w porcie USB komputera. Próba uruchomienia programu bez klucza lub z niewłaściwym kluczem kończy się niepowodzeniem i jest sygnalizowana odpowiednim komunikatem. Próba uruchomienia programu z odłączoną przystawką programującą spowoduje zablokowanie pewnych funkcji pakietu.

Pierwsze uruchomienie programu spowoduje wygenerowanie błędu portu szeregowego a ściślej informacje o braku możliwości otwarcia portu. Po potwierdzeniu komunikatu błędu a następnie stawieniu portu (przycisk 19) i **zapisaniu ustawień w rejestrze systemowym** (przycisk 20), oprogramowanie jest gotowe do pracy.

**Występujący podczas uruchamiania komunikat o błędzie portu pojawiać się będzie do chwili odczytu poprawnej konfiguracji portu i parametrów transmisji – pobranej z rejestru systemowego komputera.** 

**Poprawne parametry transmisji (interfejs BB nr1):**

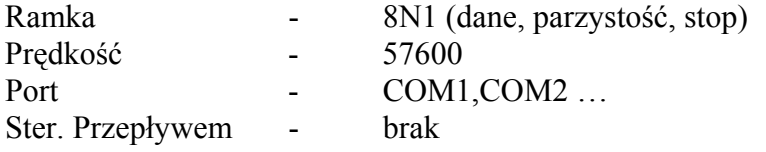

#### **3. Opis funkcji oprogramowania**

Oprogramowanie Immo Tool pracuje w środowisku Windows i wyposażone jest w intuicyjny interfejs użytkownika. Obsługę urządzenia można w dużym skrócie sprowadzić do następujących akcji:

- wyboru marki samochodu i modelu sterownika czyli algorytmu kodowania wpisów immo.
- załadowania odpowiedniego pliku
- uruchomienia akcji programu (przycisk start) a następnie gdy jest to wymagane wprowadzenie kodu pin
- zapisu odpowiednio zmodyfikowanego pliku lub odczyt zdekodowanego kodu pin, vin
- zaprogramowanie układu docelowego zmodyfikowaną zawartością pliku

**Odpowiednio zmodyfikowany a następnie wgrany do pamięci ECU plik umożliwia uruchomienie używanego ECU w nowej instalacji / nowym samochodzie. W dużym skrócie (istnieje kilka wyjątków) można powiedzieć, że zmodyfikowane ECU zachowa się jak fabrycznie nowy – gotowy do automatycznego dokodowania sterownik. Szczegółowe informacje – kontakt tel.** 

Oprogramowanie Immo Tool wyposażono w mechanizm automatycznego wyboru trybu programowania, co oznacza, iż program samoistnie dobiera algorytm programujący – w zależności od wybranego typu sterownika. Przykładowo – wybór ECU wyposażonego w pamięć SPI 95160 automatycznie kojarzy przycisk 5 z funkcją odczytu tejże pamięci. Funkcja ta upraszcza pracę z urządzeniem i zwalnia użytkownika z konieczności ręcznego wyboru typu programowanego układu.

Celem podniesienia komfortu obsługi, program wyposażono w pole informacyjne – informujące użytkownika na bieżąco o przeprowadzanej akcji oraz udzielające wskazówek dotyczących postępowania podczas pracy. Umieszczone dodatkowo w oknie formatki głównej elementy interfejsu podają następujące dane:

- Wielkość i ścieżka aktualnie otwartego pliku
- Adres, wartość wybranej komórki, ilość zaznaczonych pól
- Status bufora (załadowany, zmieniony itd.)
- Status portu szeregowego
- Wartość napięcia zasilającego programowane pamięci
- Zdekodowany kod PIN i nr VIN
- Informacje diagnostyczne, "historia" pracy z danymi

oraz wyświetlają miniaturkę zdjęcia aktualnie wybranego typu sterownika.

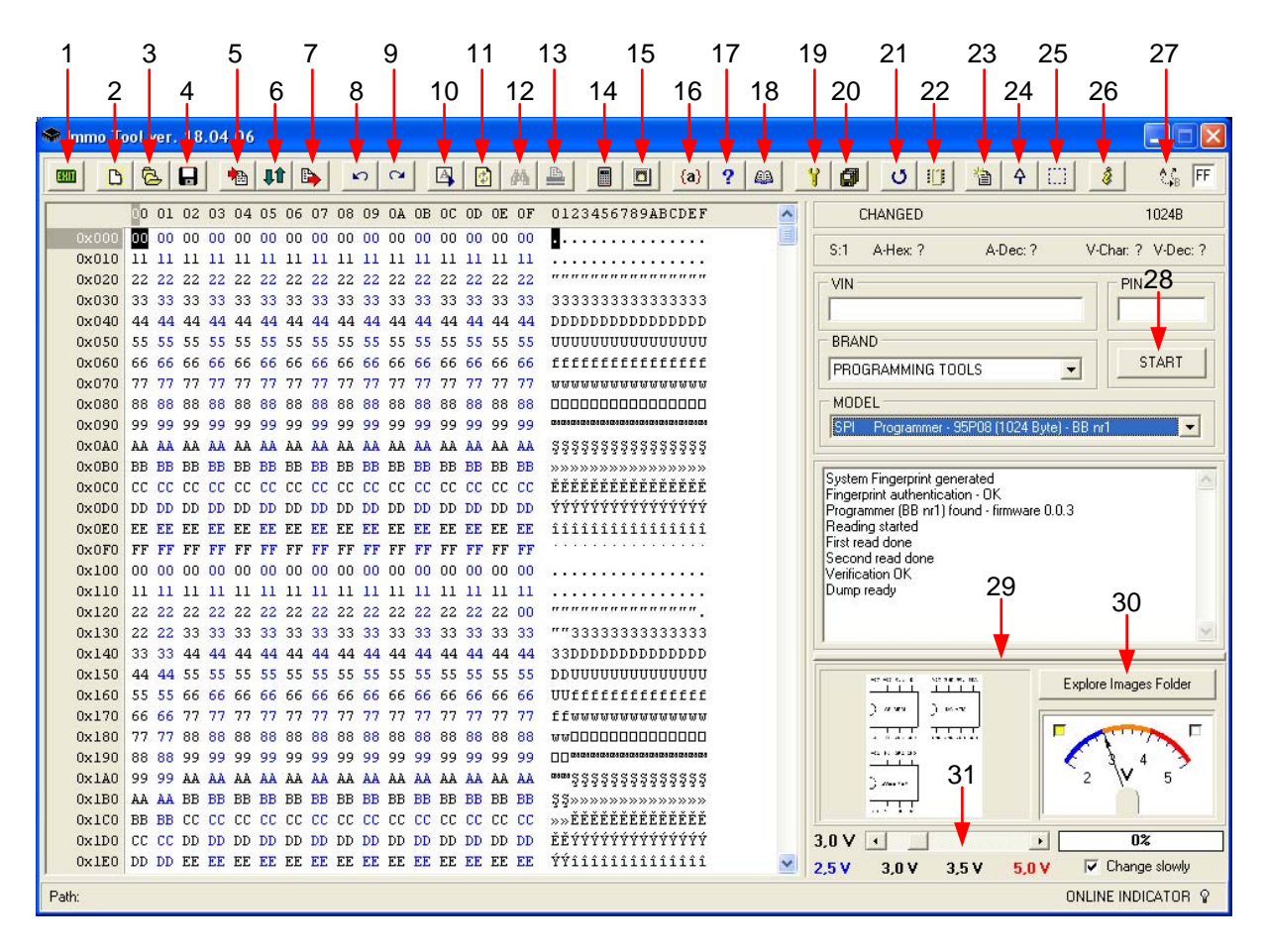

*Rys.1 Widok okna głównego programu Immo Tool.* 

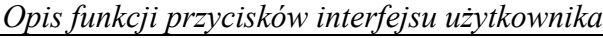

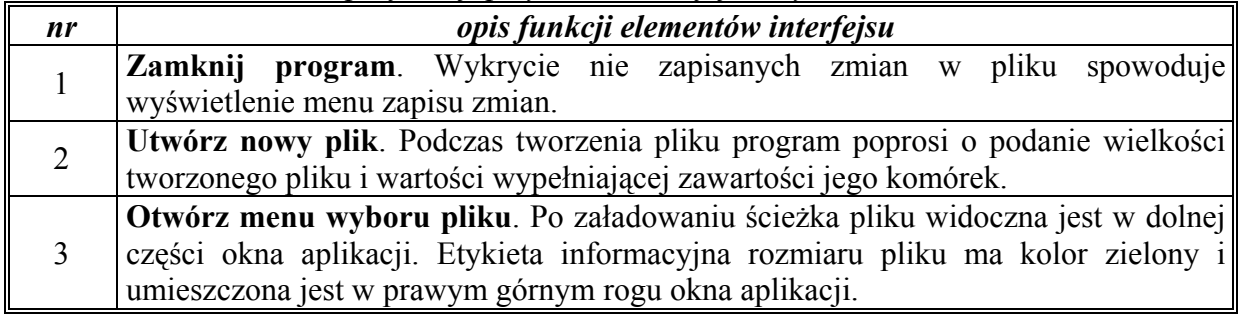

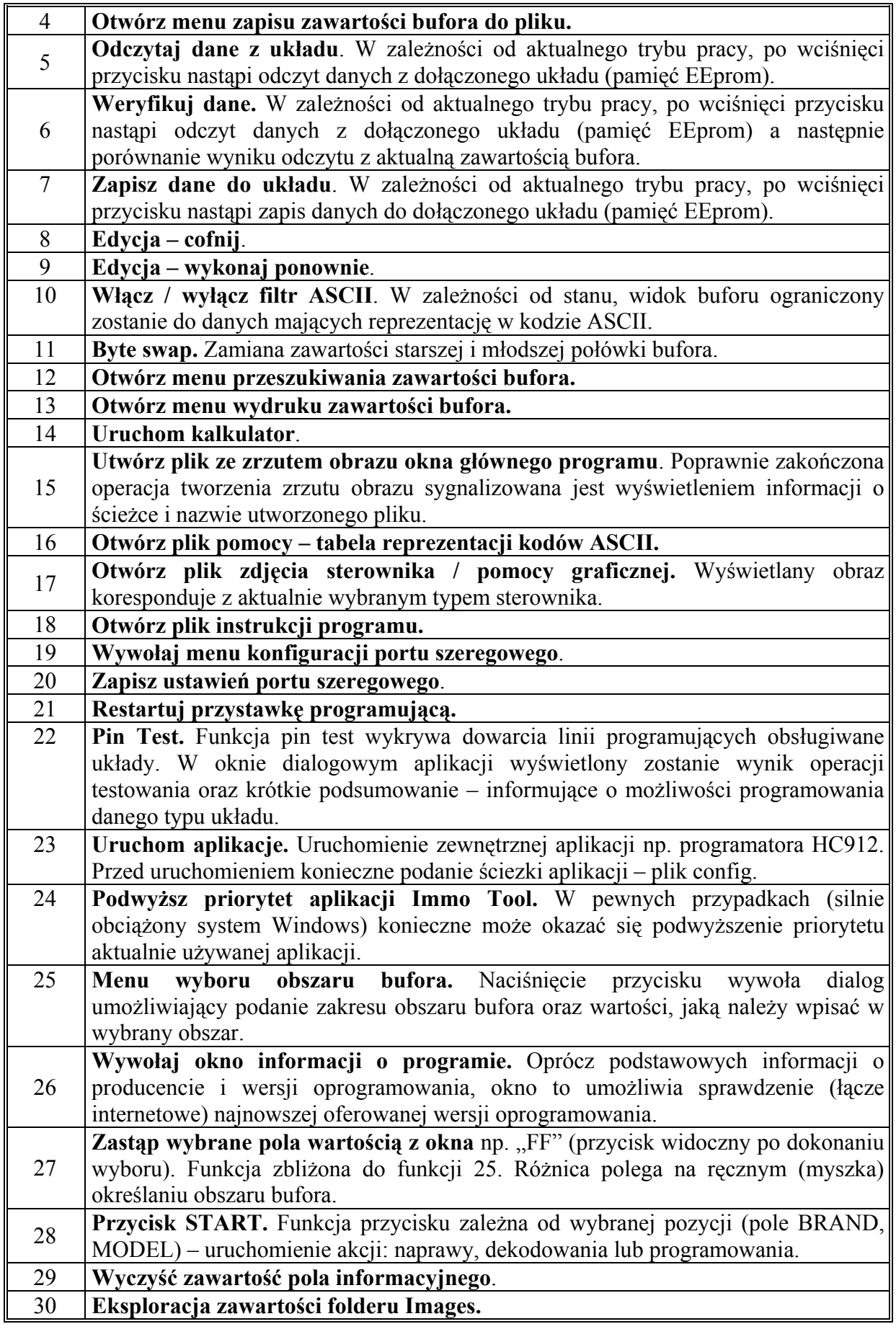

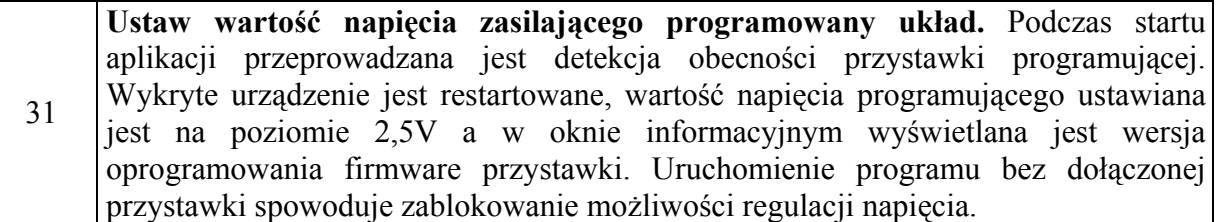

#### **4. Przystawka programująca BB nr1 ver.1.**

Opisywana przystawka BB nr1 stanowi pewnego rodzaju bazę sprzętową dla urządzeń programująco – dekodujących firmy TMW electronic i może być używana także w połączeniu z innymi aplikacjami. W chwili obecnej (kwiecień 2006), hardware przystawki BB nr1 oprócz aplikacji Immo Tool obsługiwany jest dodatkowo przez następujące programy:

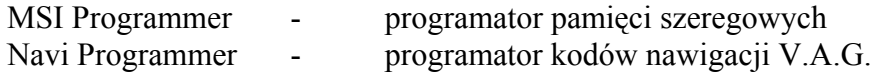

Wersja firmware 0.0.3b urządzenie umożliwia odczyt i programowanie następujących układów:

- Pamięć EEprom **SPI**: 95010, 95020, 95040, 95080, 95160, 95320, 95640, 95P08
- Pamięć EEprom **I2C**: 2401, 2402, 2404, 2408, 2416, 2432, 2464, 24128, 24256
- Pamięć EEprom **µWire**: 9346, 9356, 9366, 9386 (tryb 8 i 16 bit)
- National Semiconductor **CR16** OFP80

Dla wersji 0.0.3b, firmware przystawki programującej zajmuje 31% wielkości pamięci użytego procesora. Taki stan rzeczy w połączeniu z zaimplementowaną funkcją bootloadera daje szerokie możliwości modyfikacji – poszerzenia asortymentu programowanych układów.

#### *Kolejność postępowania podczas programowania procesorów CR16:*

- 1. Podłączenie mikrokontrolera CR16 do programatora. W szczególności:
- na pine 13 (ENV0) mikrokontrolera powinien panować stan niski (dowarcie do GND)
- na pinie 32 (ENV1) mikrokontrolera powinien panować stan wysoki (dołączenie poprzez rezystor 4k7 do +5V)
- doprowadzić do pinów Vcc i GND napięcia zasilające (5V DC)
- doprowadzić do pinu 30 (TxD / PG6) linię RxD przystawki
- doprowadzić do pinu 31 (RxD / PG5) linię TxD przystawki
- doprowadzić do pinu 54 (RESET) linie RESET przystawki

**W niektórych przypadkach podłączanie pinu Reset mikrokontrolera z linią Reset programatora może okazać się zbędne gdyż układ Power On Reset poprawnie realizuje funkcję zerowania procesora. Zauważyć jednak należy, iż praca w takim reżimie prowadzić może do wystąpienia pewnego rodzaju anomalii, które w pewnych szczególnych przypadkach doprowadzić mogą do problemów w nawiązaniu komunikacji z procesorem CR16.** 

- 2. Podłączenie przystawki do portu szeregowego komputera.
- 3. Przestawienie zworki w pozycję 1.
- 4. Włączenie zasilania programatora.
- 5. Uruchomienie **poprawnie skonfigurowanego** programu Immo Tool i wybranie opcji (PROGRAMMING TOOLS / CR16 programmer).
- 6. Inicjalizacja transmisji (przycisk 28). W oknie informacyjnym programu powinien pojawić się komunikat informujący o wykryciu procesora rodziny CR16.
- 7. Odczyt lub zapis zawartości bufora z lub do układu (przycisk 5 lub 7).
- 8. Zamknięcie programu Immo Tool.
- 9. Odłączenie zasilania programatora.

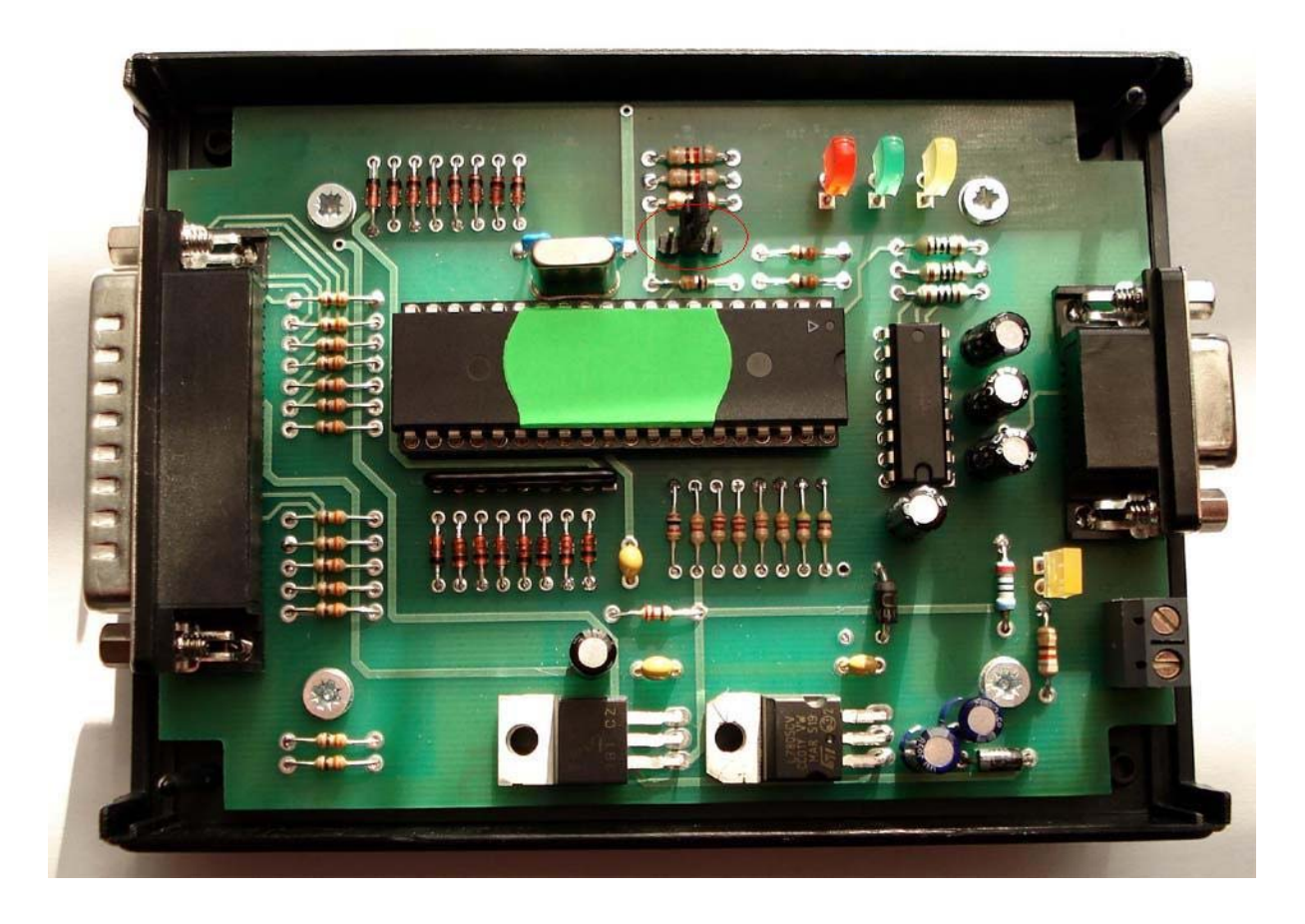

*Rys.2 Przystawka BB nr1.* 

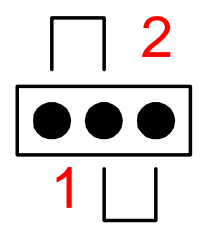

*Rys.3 Oznaczenia pozycji jumpera .* 

#### *Kolejność postępowania podczas pracy z przystawką programującą BB nr1:*

- 1. Podłączenie pamięci do przystawki programującej (tabela poniżej).
- 2. Podłączenie przystawki programującej do portu szeregowego komputera.
- 3. Włączenie zasilania przystawki (8-15V DC). Start procesora sygnalizowany jest krótkim zapaleniem diod LED1-LED3 (czerwona, zielona, żółta).
- 4. Uruchomienie **poprawnie skonfigurowanego** programu Immo Tool i wybranie opcji (PROGRAMMING TOOLS). Poprawnie wykryty programator zgłasza załadowaną wersję firmware (pole informacyjne), odblokowuje suwak regulacji napięcia i restartuje procesor przystawki.
- 5. Opcionalne wywołanie funkcji pin test.
- 6. Regulacja napięcia zasilającego programowaną pamięć. Poprawny odbiór ramki sterującej napięciem zasilającym pamięci sygnalizowany jest miganiem żółtej diody świecącej.
- 7. Odczyt, weryfikacja lub zapis zawartości bufora. Operacja odczytu pamięci sygnalizowana jest zieloną diodą świecącą. Podczas programowania pamięci zapalana jest dioda czerwona.

- Operacja odczytu przeprowadzana jest dwukrotnie. Na ekranie wyświetlana jest zawartość pamięci otrzymana przy drugim odczycie. Jakakolwiek rozbieżność pomiędzy wynikami uzyskanymi podczas odczytów sygnalizowana jest komunikatem podającym adres komórki, w której wykryto pierwszy błąd oraz liczbę wykrytych błędów.

- Po każdej operacji zapisu program przeprowadza weryfikacje. Jakakolwiek rozbieżność pomiędzy zawartością bufora (wartość programowana) a wynikami odczytu weryfikowanej pamięci sygnalizowana jest komunikatem podającym adres komórki, w której wykryto pierwszy błąd oraz liczbę wykrytych błędów.

- 8. Zamknięcie programu Immo Tool.
- 9. Odłączenie zasilania programatora.

Programowanie i odczyt dołączanych pamięci przebiegają relatywnie wolno. Zamysłem konstrukcyjnym firmy TMW electronic niebyło tworzenie wysoce wydajnego – czytaj szybkiego programatora, lecz stworzenie urządzenia pracującego stabilnie i pewnie.

Rynek nasycony jest różnego rodzaju programatorami pamięci szeregowych. Spora część z nich jako linie wejścia wyjścia wykorzystuje piny portu szeregowego/równoległego komputera PC. Rozwiązanie takie mimo niezaprzeczalnych zalet (cena, prostota konstrukcji) nie zawsze sprawdza się w praktyce. Osobą pracującym z programatorami typu Pony Prog, JDM, Willem itd… (nie umniejszając autorom tych urządzeń), życzymy po prostu powodzenia.

Przystawka programująca BB nr1 zbudowana jest w oparciu o mikrokontroler AVR a do komunikacji z PC wykorzystuje port COM lub USB (konwerter USB/RS232). Takie podejście do problemu konstrukcji uniwersalnego programatora sprawdza się bardzo dobrze a pewnością pracy zdecydowanie przewyższa rozwiązania przytoczone powyżej. Specjalnie dobrany sposób programowania (tryb adresacji programowanego układu, sposób komunikacji z PC) **czyni urządzenie absolutnie niewrażliwym na zawieszanie się komputera**. Dodatkową zaletą konstrukcji wykorzystującej mikrokontroler jest możliwość implementacji funkcji regulacji napięcia zasilającego programowany układ, co w znakomitej większości (hardware niektórych ECU uniemożliwiają odczyt zawartości pamięci w układzie) oznacza możliwość odczytu i zapisu pamięci w układzie bez potrzeby wylutowywania – metodą na clipsa.

| nr pinu<br>DB25F | oznaczenie linii                  | opis sygnału                                                            |
|------------------|-----------------------------------|-------------------------------------------------------------------------|
|                  | Vp                                | Napięcie zasilania przystawki                                           |
| 2,3              | $+5V$                             | Napięcie stabilizowane +5V                                              |
| 4,5              | Vvar.                             | Napiecie zasilające, regulowane (+2,5V do +5V)                          |
| $\overline{7}$   | $(\mu Wire)$<br>S                 | Sygnał wyboru układu – aktywny stan wysoki                              |
| 8                | /S<br>(SPI)<br><b>(RS232) RTS</b> | Sygnał wyboru układu – aktywny stan niski<br>Linia RTS RS232 5V (RESET) |
| 9                | (SPI)<br><b>CLK</b>               | Sygnał zegarowy, strobujący transmisję danych                           |
| 10               | D-MOSI<br>(SPI)                   | Wyjście danych z programatora                                           |
| 11               | (SPI)<br>Q - MISO                 | Wejście danych do programatora                                          |
| 12               | <b>SDA</b><br>(I2C)               | Linia danych magistrali I2C                                             |
| 13               | <b>SCL</b><br>(I2C)               | Linia zegarowa magistrali I2C                                           |
| $14 - 17$        | <b>GND</b>                        | Masa sygnałowa, zasilania                                               |
| 18               | (12C)<br><b>SCL</b> - test        | Linia testująca SCL                                                     |
| 19               | $(\mu Wire)$ S - test             | Linia testująca S                                                       |
| 20               | (SPI)<br>$/S - test$              | Linia testująca /S                                                      |
| 21               | (SPI)<br><b>CLK</b> - test        | Linia testująca CLK                                                     |
| 22               | (SPI)<br>D - test                 | Linia testująca D                                                       |
| 23               | (SPI)<br>$Q - test$               | Linia testująca Q                                                       |
| 24               | (RS232) TxD                       | Linia nadawania RS232 5V                                                |
| 25               | (RS232) RxD                       | Linia odbioru RS232 5V                                                  |
| 25               | (I2C)<br>SDA - test               | Linia testująca SDA                                                     |

*Opis sygnałów wyprowadzonych na złącze DB25M przystawki BB nr1 (firmware 0.0.3).* 

### **5. Zakres dostawy.**

W skład pakietu Immo Tool wchodzą:

- płyta z oprogramowaniem Immo Tool oraz klucz sprzętowy USB
- przystawka programująca BB nr1 wraz z okablowaniem
- programator HC912
- przewód połączeniowy RS232
- **opcjonalnie programator TMS374**

Z działu download strony internetowej producenta pobrać należy następujące programy:

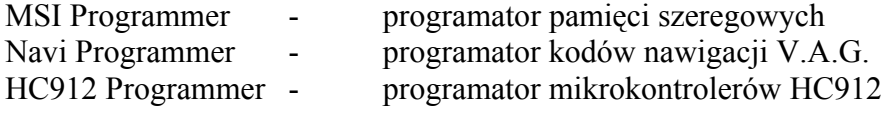

## **6. Ogólna lista algorytmów - stan dla wersji (18.04.06).**

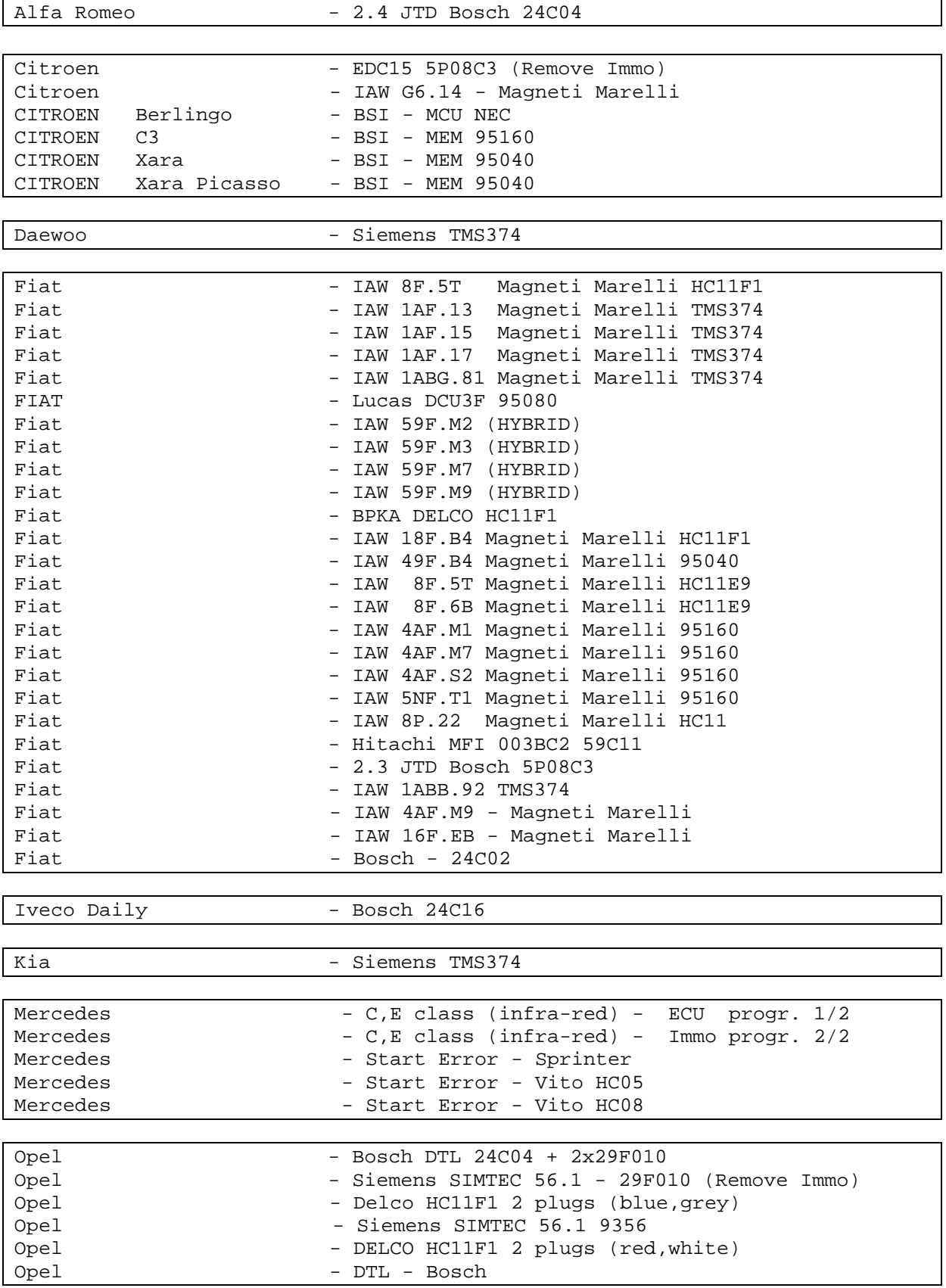

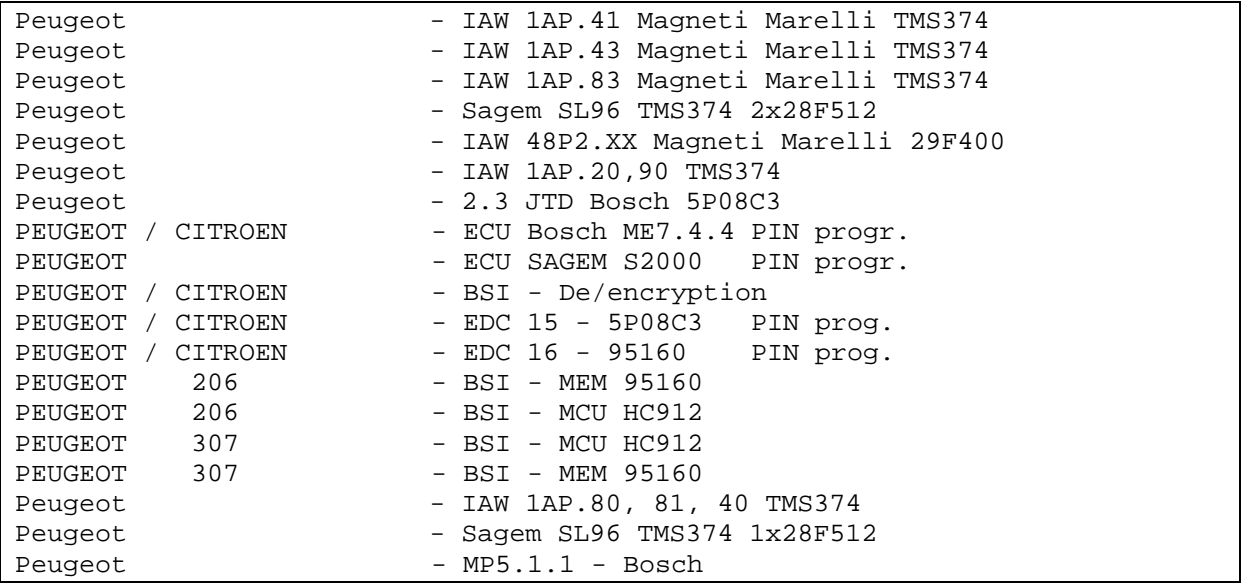

Polonez - Delco HC11F1

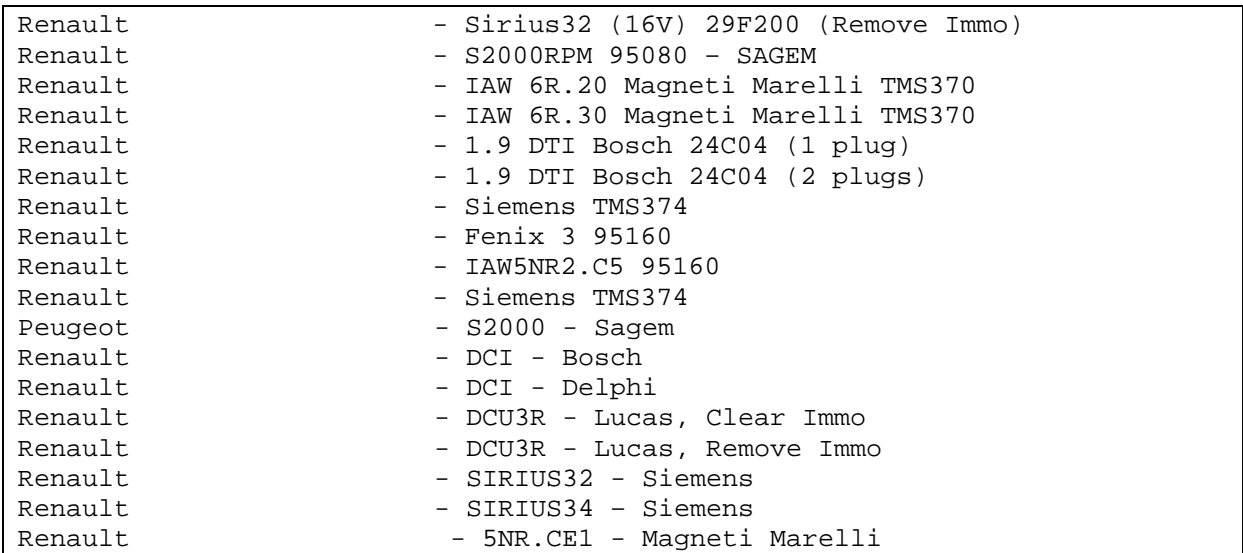

Rover - 214,216 93C46

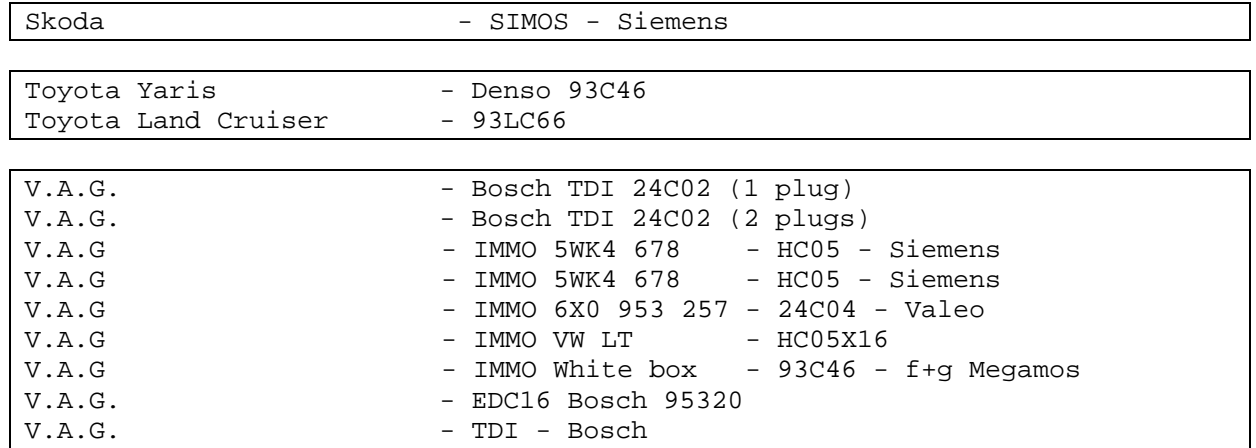